## **Manuál pre prihlásenie do systému TRACES NT pre účely hlásenia zásielok potravín dovážaných z tretích krajín**

Informačný systém TRACES NT je dostupný na webovej adrese: <https://webgate.ec.europa.eu/tracesnt/login>

Testovacie prostredie systému TRACES NT je dostupné na webovej adrese: <https://webgate.training.ec.europa.eu/tracesnt/login>

- pre prihlásenie je možné použiť rovnaké prihlasovacie údaje ako z produkčnej verzie.

V testovacom prostredí je však nutné znovu požiadať o priradenie k prevádzkovateľovi či prevádzkovateľa vytvoriť, pokiaľ v systéme už nie je.

## **POSTUP PRE PRVÉ PRIHLÁSENIE**:

1. Do systému TRACES NT sa prihlási subjekt kliknutím na zelené tlačidlo "**Prihlásiť sa do systému Traces**", ktoré je viditeľné na úvodnej stránke.

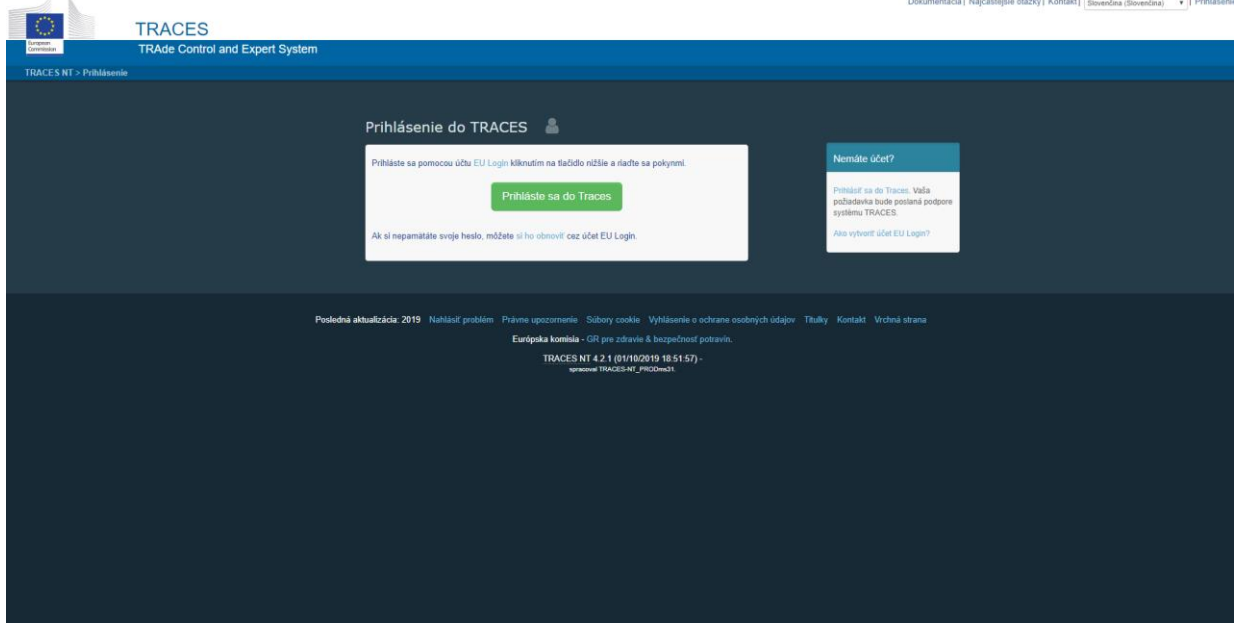

2. Budete presmerovaní na prihlasovaciu stránku EU Login, kde sa prihlásite do svojho existujúceho EU Login účtu. Pokiaľ účet ešte nemáte, vytvorte si nový účet pomocou odkazu "**Vytvoriť účet**".

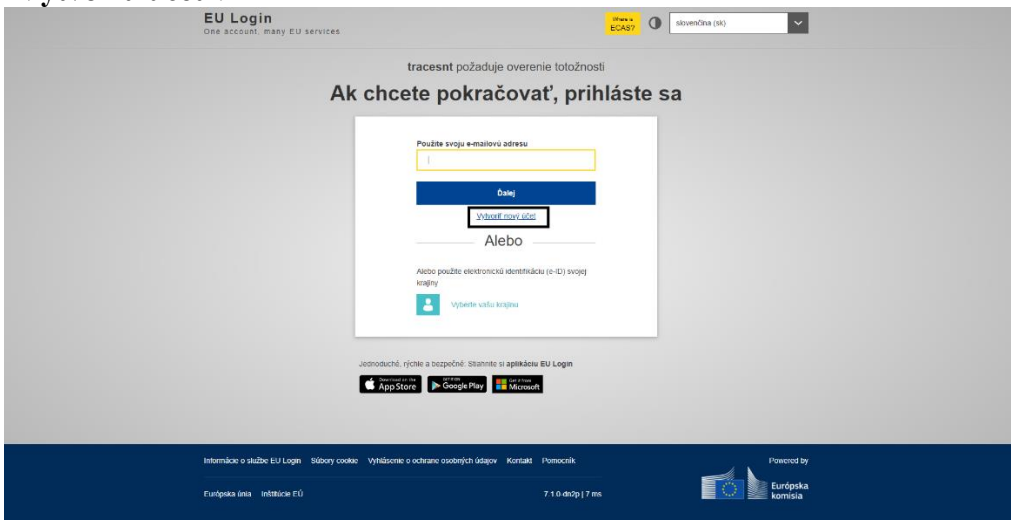

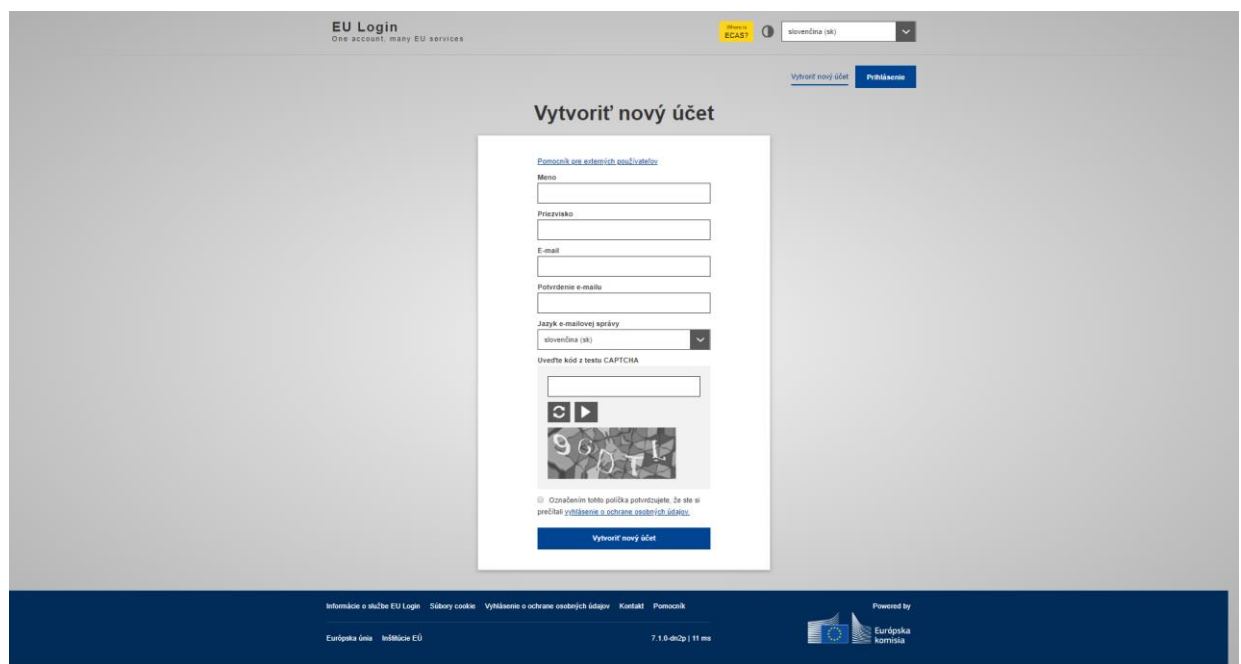

3. Po vyplnení požadovaných údajov príde do niekoľkých minút na zadanú e-mailovú adresu overovací e-mail s odkazom na vytvorenie hesla.

4. Akonáhle bude heslo vytvorené, možno sa pomocou odkazu uvedeného vyššie prihlásiť do systému TRACES NT.

## **POSTUP PRE ZALOŽENIE PREVÁDZKOVATEĽA**

V systéme TRACES NT (v testovacej verzii i v produkčnej):

1. Po prvom prihlásení do systému TRACES NT nie je k účtu naviazaná žiadna úloha. Ak budete dovážať potraviny z tretích krajín, ktoré môžu do Únie vstúpiť iba prostredníctvom hraničných kontrolných miest - BCP, je potrebné založiť Vašu prevádzku s patričným oprávnením pre zadávanie JVZD Jednotný Vstupný Zdravotný Dokument (CHED-D) do systému.

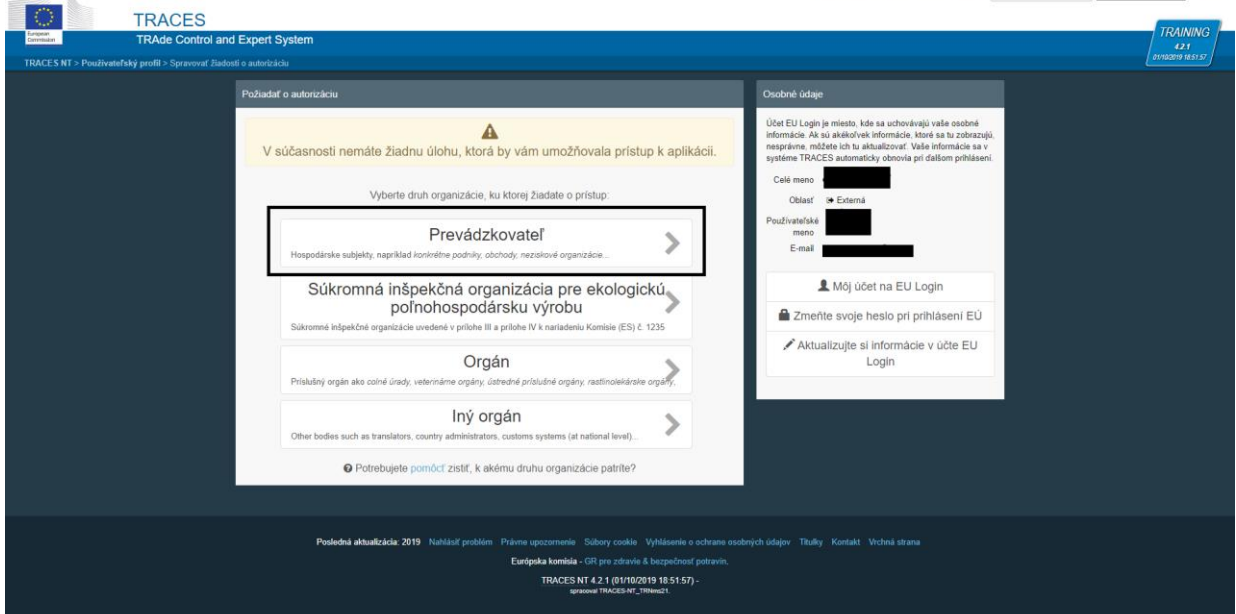

2. Ako typ organizácie, ku ktorej požadujete prístup, vyberte "**Prevádzkovateľ**".

3. V nasledujúcej obrazovke pomocou vyhľadávacích kritérií vyplňte pole Krajina "Slovenská republika" a polia Sekcia "Feed and Food of Non-Animal Origin" (krmivá a potraviny neživočíšneho pôvodu).

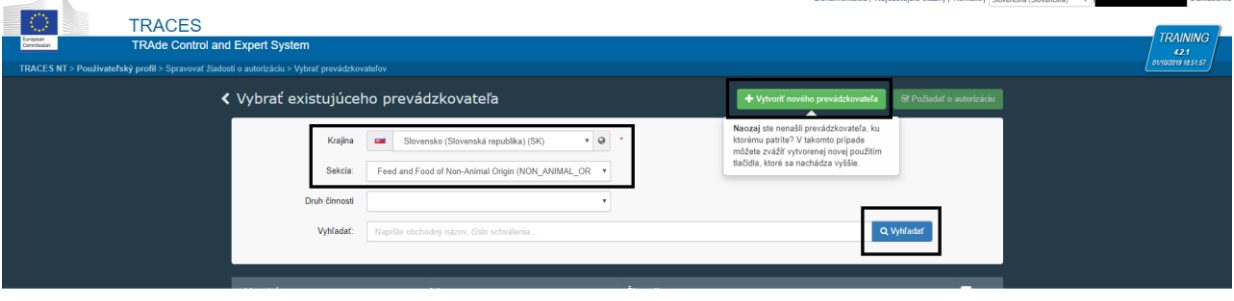

4. Kliknutím na tlačidlo "**Vyhľadať**" sa zobrazia existujúce založené subjekty. Ak hľadáte konkrétny subjekt, možno vyhľadávanie ďalej upresniť zadaním napr. časti alebo celého názvu. V prípade, že ste prvý používateľ za Váš podnik, ktorý v systéme ešte nie je a nepodarilo sa ho vyhľadať, sprístupní sa zelené tlačidlo "**Vytvoriť nového prevádzkovateľa**".

5. Po kliknutí na zelené tlačidlo "**Vytvoriť nového prevádzkovateľa**" v časti Operator Details vyplňte požadované kontaktné údaje podľa skutočnosti.

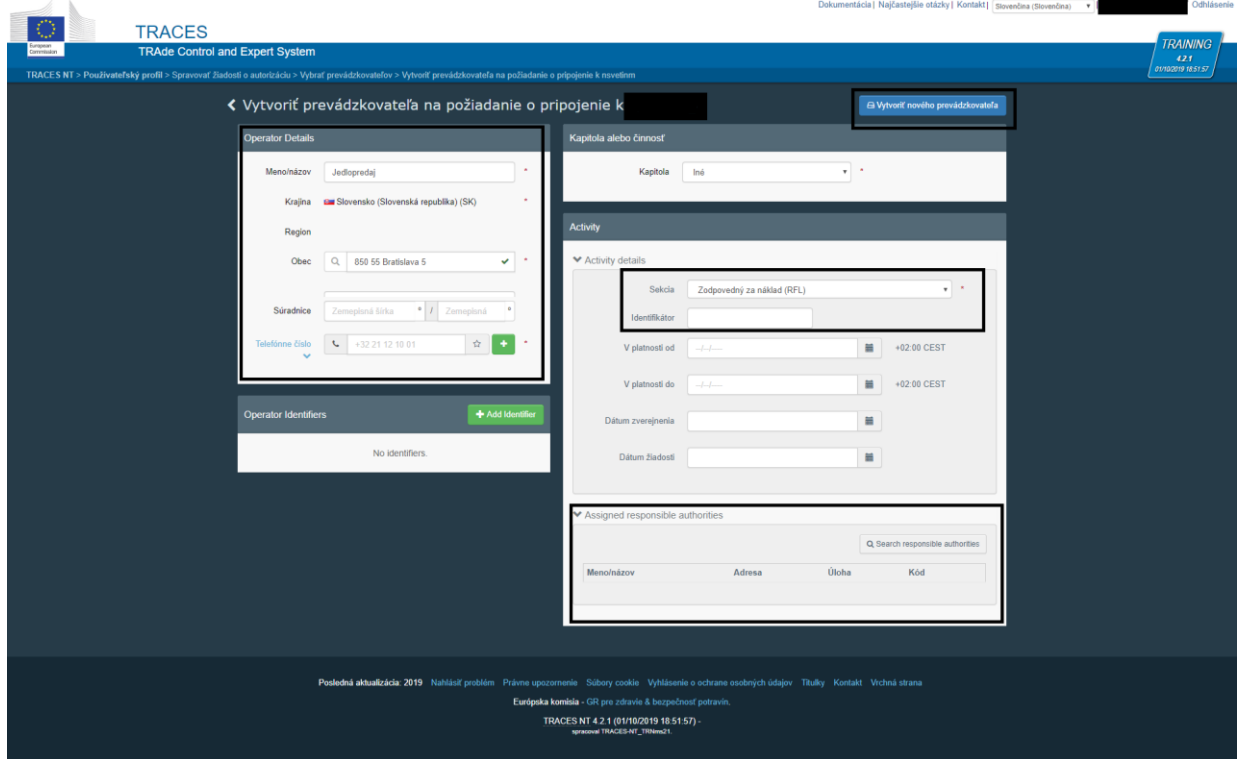

6. V časti Kapitola alebo činnosť vyberte zo zoznamu možnosť "Iné".

7. V časti Activity a ďalej Activity details vyberte v poli Sekcia zo zoznamu "Zodpovedný za zásielku Responsible For Consignment (RFC)" a v poli Činnosť vyberte "**Zodpovedný za náklad**".

8. V časti Assigned responsible authorities vyhľadajte a vyberte regionálnu veterinárnu a potravinová správu (RVPS), do ktorej pôsobnosti Vaša spoločnosť spadá.

9. Kliknutím na modré tlačidlo v ľavého hornom rohu "Vytvoriť nového prevádzkovateľa" sa zadané údaje uložia a odošlú na validáciu príslušnej regionálnej veterinárnej a potravinovej správe.

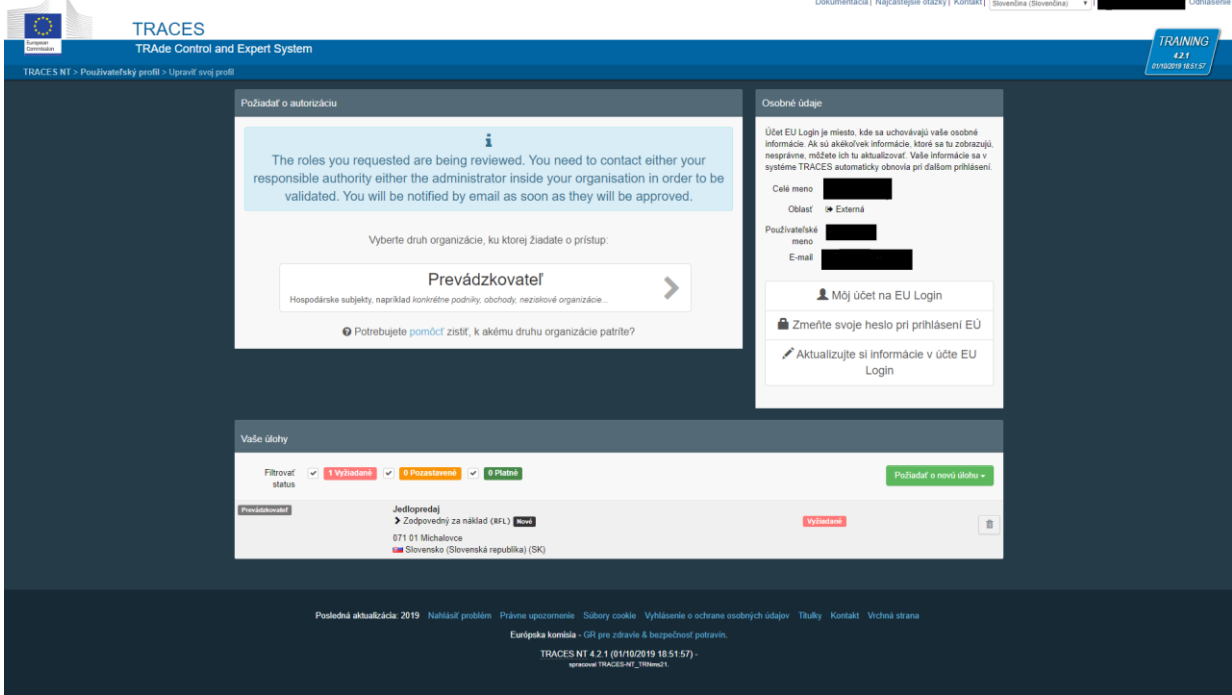

10. Akonáhle bude subjekt resp. užívateľ validovaný príslušnou RVPS, zobrazí sa po prihlásení do účtu stránka s nastavením Vášho profilu, kde možno nastaviť rôzne typy notifikácií, ktoré chcete dostávať.

11. Úplne dole na stránke je zobrazený prehľad Vašich aktuálnych úloh a ich stav.

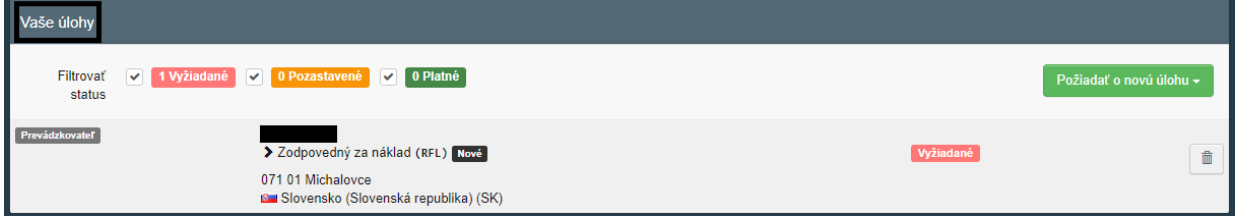

12. Po uložení Vášho nastavenia kliknutím na modré tlačidlo "Uložiť preferencie" je potrebné sa z účtu odhlásiť!

13. Po opätovnom prihlásení sa zobrazí uvítacia obrazovka a v účte už bude prístupná možnosť vkladať JVZD (CHED-D). Teraz je účet pripravený na používanie.

14. Prvý schválený užívateľ pre takto vytvorený subjekt nadobudne "administrátorské práva" pre tento subjekt. Ak sa za daný subjekt bude do systému TRACES registrovať viac užívateľov, stačí existujúci subjekt len v systéme vyhľadať (pozri bod 3 a 4) a požiadať o povolenie. Tieto žiadosti svojich kolegov môže následne schváliť (pozri manuál pre administráciu užívateľov) užívateľ s funkciou administrátora pre tento subjekt (ďalších registrovaných užívateľov v rámci schváleného orgánu už nemusí potvrdzovať príslušná RVPS).